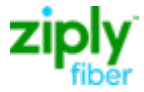

# **QUICK START GUIDE – ZIPLY FIBER ENTERPRISE PORTAL**

## **Overview**

The Ziply Fiber Enterprise Portal provides a single location for managing Account Invoices, Payments, and Customer Service Records.

## **Sign In**

- Go to https://ziplyfiber.com/login.
- Enter your Ziply Fiber ID.
- Enter your password.
- Click **Log in**. The Ziply Fiber Enterprise Portal Home page appears.
- 1. The Top Bar is divided into three tabs.
	- a. **Billing** Account Detail
	- b. **My Account** Profile
	- c. **Support** Help Center

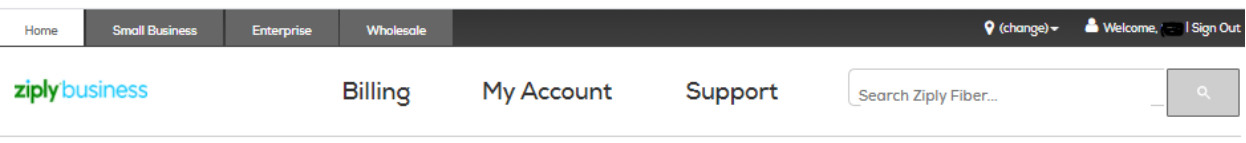

- 2. The **Billing** tab provides Account details, identified by Summary Master Account (SMA), Global Account Number (GAN) or Billing Telephone Number (BTN).
	- a. Home Important messages from Ziply Fiber.
	- b. Statements Manage Ziply Fiber invoices.
	- c. Reports
		- \* Cost Allocation Allocate account and service charges by dept. or cost center.
		- \* Summary Standard or custom reports.
		- \* Detail Data records of call usage, equipment, and other charges or credits.
	- d. Setup Create hierarchies to allocate costs, set up tools such as filters and mark-ups, and add descriptions to commonly called numbers.
	- e. Help Step-by-step instructions for performing a variety of tasks within the application.
- 3. The **My Account** tab allows management of your profile and services.
	- a. My Profile Edit Ziply Fiber ID, Password and notifications, create Ziply Fiber IDs and link accounts.
	- b. Pending for future release Ticket Status, Order Status, Create Ticket, Create Order

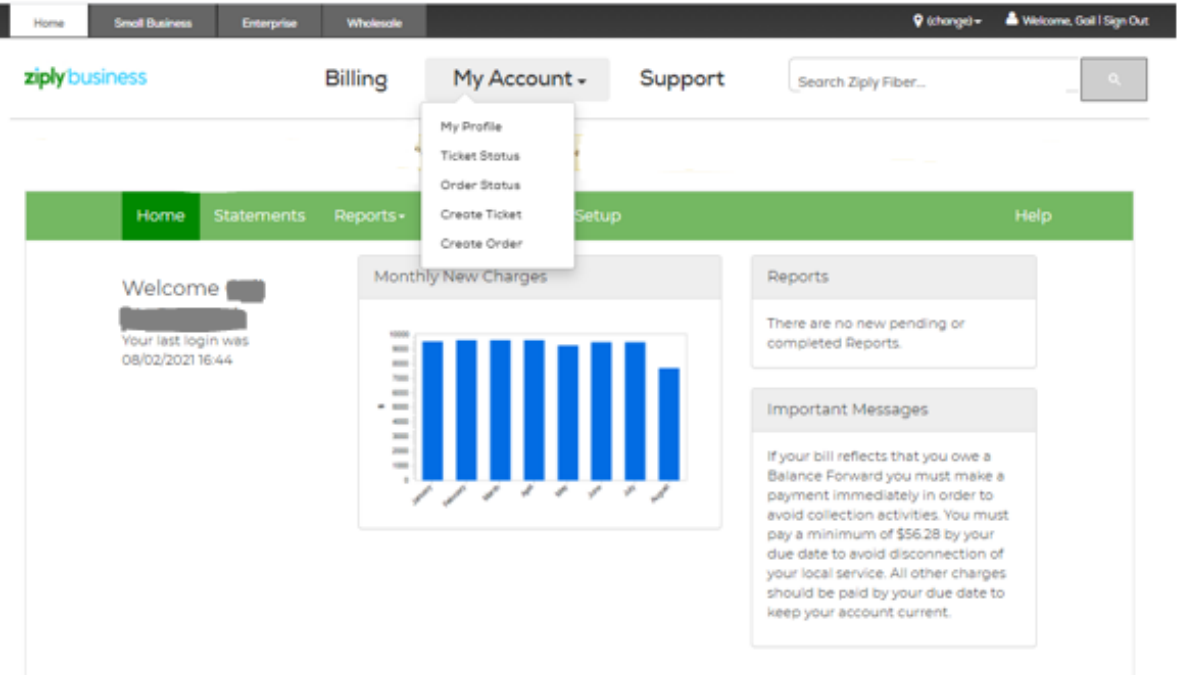

4. The **Support** Tab gives you access to the Enterprise Portal articles within the Help Center.

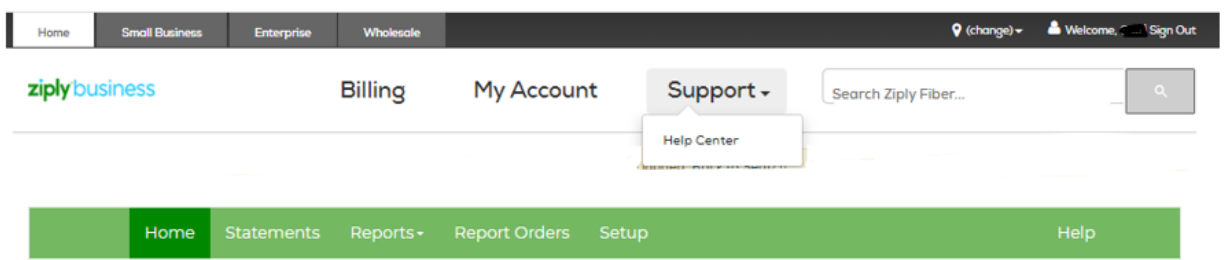

Account Billing Internet TV Phone Troubleshooting Outages Ticket Status Order Status **Support Wizard** 

 $\mathsf{Help Center} \rightarrow \ \mathsf{Account}$ 

### Account

READ THE ARTICLE

### Manage My Account

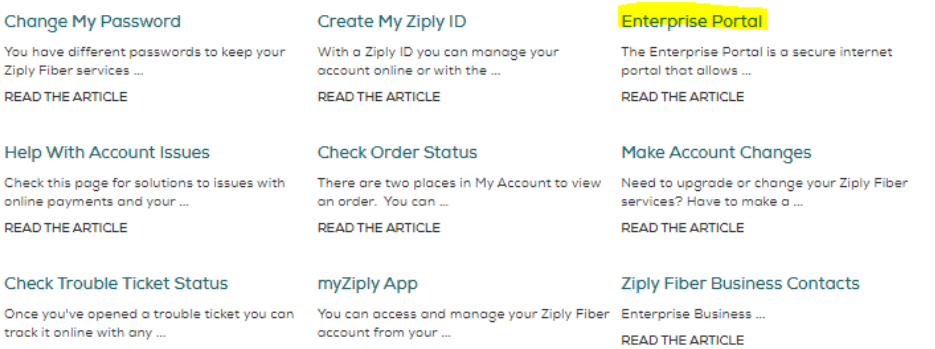

READ THE ARTICLE